### **Manual de Instruções para utilização da consulta**

Este manual visa facilitar o sistema de busca de ensaios clínicos autorizados pela Anvisa.

Para acessar o sistema, clique aqui. (*hyperlink*: Consulta de ensaios clínicos autorizados pela Anvisa)

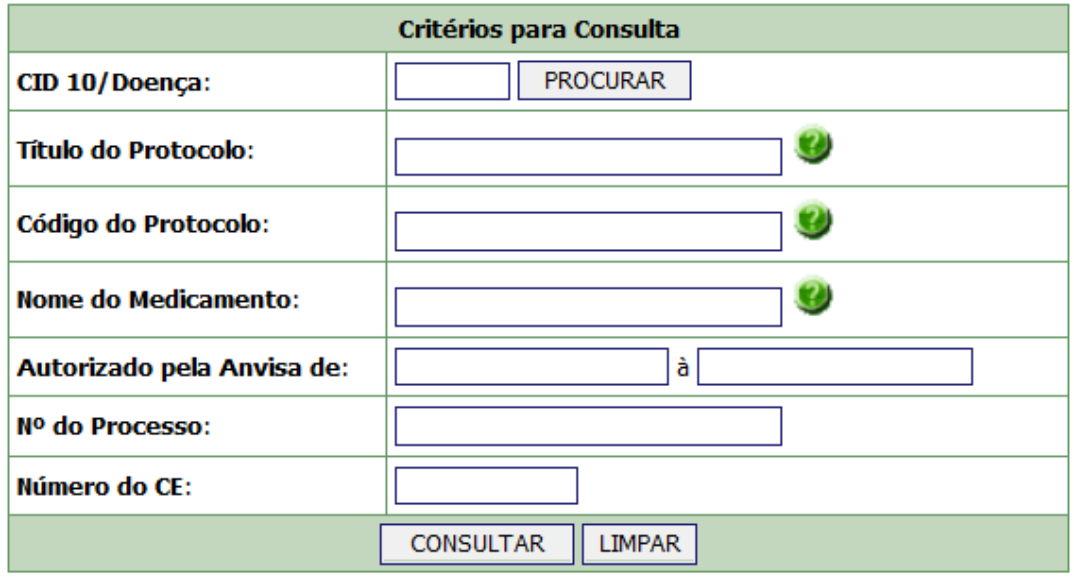

# **1) CONSULTA**

A consulta poderá ocorrer por meio de uma das seguintes opções: CID10/Doença, Título do Protocolo, Código do Protocolo, Nome do Medicamento, Nº do Processo ou Número do CE.

a) Consulta por **CID 10/Doença**: para realizar diretamente essa consulta, é necessário que se saiba o CID 10 (que é o Código Internacional da Doença). Caso não se saiba o CID 10, a consulta poderá ser realizada indiretamente por meio do ícone "Procurar".

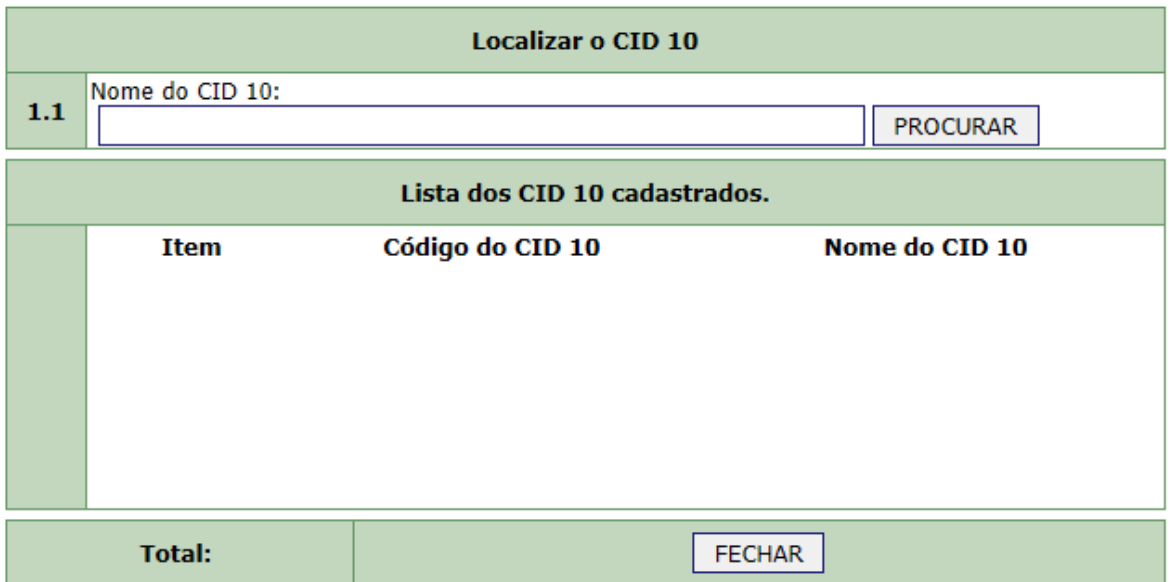

Ao se digitar o nome da doença e clicar em procurar, aparecerão todos os CIDs disponíveis para aquela doença. Assim, deverá ser escolhido um item para a consulta.

Após o preenchimento do campo "**CID 10/Doença**", é preciso preencher o campo "**Autorizado pela Anvisa de**" com um período referente à pesquisa.

b) Consulta pelo **Título do Protocolo**: nesse campo, é possível pesquisar pelo título do ensaio clínico ou parte dele, com um mínimo de quatro caracteres.

Após o preenchimento do campo "**Título do Protocolo**", é necessário preencher o campo **"Autorizado pela Anvisa de"** com um período referente à pesquisa.

c) Consulta pelo **Código do Protocolo**: nesse campo, é possível pesquisar por todo o Código do Protocolo ou parte dele, com um mínimo de quatro caracteres.

Após o preenchimento do campo "**Código do Protocolo",** deve-se preencher o campo **"Autorizado pela Anvisa de"** com um período referente à pesquisa.

d) Consulta pelo **Nome do Medicamento**: nesse campo, é possível pesquisar pelo nome do medicamento ou parte dele, com um mínimo de quatro caracteres.

**Obs.:** Muitas vezes, nos ensaios clínicos, os produtos são identificados por códigos que diferem do nome do princípio ativo. A consulta por "Nome do Medicamento" se aplica à informação prestada pelo patrocinador do estudo, que pode se referir a um nome comercial, princípio ativo ou código do medicamento.

Após o preenchimento do campo "**Nome do Medicamento",** deve-se preencher o campo "**Autorizado pela Anvisa de**" com um período referente à pesquisa.

e) Consulta pelo **Número do Processo**: nesse campo, deve ser informado o número do processo referente ao ensaio clínico protocolizado na Anvisa.

Nesse caso, não é necessário preencher o campo "**Autorizado pela Anvisa de**".

f) Consulta pelo **Número do CE**: nesse campo, deve ser informado o número do Comunicado Especial (CE) referente ao ensaio clínico protocolizado na Anvisa.

Nesse caso, também não é necessário preencher o campo **"Autorizado pela Anvisa de".**

# **2) RESULTADO DA BUSCA**

O resultado da busca aparecerá da seguinte forma:

### Resultado da Consulta de Comunicados Especiais Autorizados

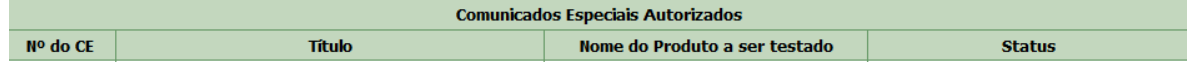

# **3) ESCLARECIMENTOS ADICIONAIS**

**a) Número do CE:** ao clicar no número do CE apresentado, aparecerá uma nova tela contendo informações a respeito da classe terapêutica, CID 10, protocolo clínico, fase de estudo, instituição de pesquisa e nome do investigador.

**b) Instituição:** em alguns casos, é possível acessar diretamente o sistema do CNES (Cadastro Nacional de Estabelecimentos de Saúde) por meio de *hyperlink* disposto no nome da instituição. Isso permitirá verificar endereço, telefone e outras informações da instituição de saúde.

Quando não aparecer o *hyperlink,* solicita-se que o interessado consulte o site do CNES [\(http://cnes.datasus.gov.br/Lista\\_Es\\_Nome.asp?VTipo=0\)](http://cnes.datasus.gov.br/Lista_Es_Nome.asp?VTipo=0).

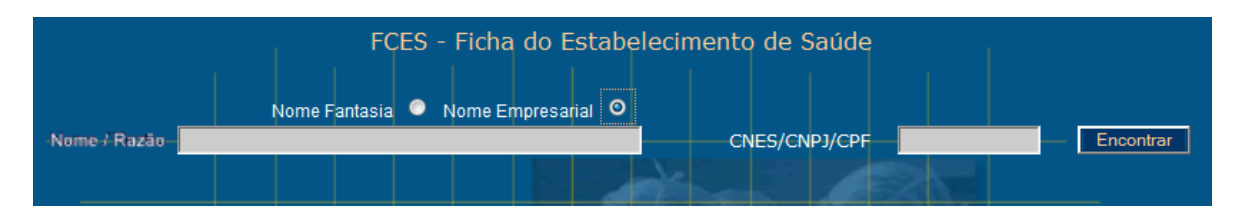

A pesquisa deverá ser feita pelo nome empresarial da instituição informado na base de dados da Anvisa.

**c) Status:** essa coluna da tabela informa o andamento do estudo. Existem três situações:

**Anuído:** ao passar o cursor em cima dessa palavra, aparecerá o seu significado – *Processo aprovado. Não foi informado à Anvisa a inicialização ou finalização do estudo.*

**Petição anuída – Ensaio Clínico iniciado:** ao passar o cursor em cima dessa palavra, aparecerá o seu significado – *O processo foi aprovado e o primeiro sujeito de pesquisa, no Brasil, foi recrutado.* 

**Petição anuída – Ensaio Clínico finalizado:** ao passar o cursor em cima dessa palavra, aparecerá o seu significado – *O processo foi aprovado e já ocorreu a última visita do último sujeito de pesquisa, no Brasil.*

Em caso de dúvidas ou necessidade de maiores esclarecimentos, os interessados devem entrar em contato com a Central de Atendimento da Anvisa (0800-6429782 – temporariamente em manutenção) ou por meio do endereço eletrônico [http://portal.anvisa.gov.br/wps/portal/anvisa/anvisa/home/!ut/p/c5/04\\_SB8K8xLLM9MSSzP](http://portal.anvisa.gov.br/wps/portal/anvisa/anvisa/home/!ut/p/c5/04_SB8K8xLLM9MSSzPy8xBz9CP0os3hnd0cPE3MfAwMDMydnA093Uz8z00B_AwN_Q6B8pFm8AQ7gaEBAt5d-VGZSrl55cq6egZ6JiZmxsaERkDIyNjK2NNcPB7kGj34jiDwe2_088nNT9QtyIyqDA9IVAbJYNoY!/?1dmy&urile=wcm%3apath%3a/anvisa+portal/anvisa/ouvidoria/fale+com+a+agencia) [y8xBz9CP0os3hnd0cPE3MfAwMDMydnA093Uz8z00B\\_AwN\\_Q6B8pFm8AQ7gaEBAt5dV](http://portal.anvisa.gov.br/wps/portal/anvisa/anvisa/home/!ut/p/c5/04_SB8K8xLLM9MSSzPy8xBz9CP0os3hnd0cPE3MfAwMDMydnA093Uz8z00B_AwN_Q6B8pFm8AQ7gaEBAt5d-VGZSrl55cq6egZ6JiZmxsaERkDIyNjK2NNcPB7kGj34jiDwe2_088nNT9QtyIyqDA9IVAbJYNoY!/?1dmy&urile=wcm%3apath%3a/anvisa+portal/anvisa/ouvidoria/fale+com+a+agencia) [GZSrl55cq6egZ6JiZmxsaERkDIyNjK2NNcPB7kGj34jiDwe2\\_088nNT9QtyIyqDA9IVAbJYN](http://portal.anvisa.gov.br/wps/portal/anvisa/anvisa/home/!ut/p/c5/04_SB8K8xLLM9MSSzPy8xBz9CP0os3hnd0cPE3MfAwMDMydnA093Uz8z00B_AwN_Q6B8pFm8AQ7gaEBAt5d-VGZSrl55cq6egZ6JiZmxsaERkDIyNjK2NNcPB7kGj34jiDwe2_088nNT9QtyIyqDA9IVAbJYNoY!/?1dmy&urile=wcm%3apath%3a/anvisa+portal/anvisa/ouvidoria/fale+com+a+agencia) [oY!/?1dmy&urile=wcm%3apath%3a/anvisa+portal/anvisa/ouvidoria/fale+com+a+agencia](http://portal.anvisa.gov.br/wps/portal/anvisa/anvisa/home/!ut/p/c5/04_SB8K8xLLM9MSSzPy8xBz9CP0os3hnd0cPE3MfAwMDMydnA093Uz8z00B_AwN_Q6B8pFm8AQ7gaEBAt5d-VGZSrl55cq6egZ6JiZmxsaERkDIyNjK2NNcPB7kGj34jiDwe2_088nNT9QtyIyqDA9IVAbJYNoY!/?1dmy&urile=wcm%3apath%3a/anvisa+portal/anvisa/ouvidoria/fale+com+a+agencia)